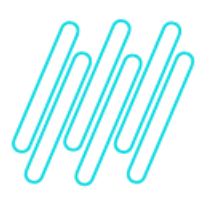

**Alteração no menu do WMS Protheus para chamada das novas funções de cadastro**

**TOTVS Logística WMS – Linha Protheus**

**20/05/2021**

 $\times$ 

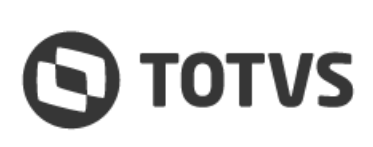

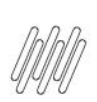

## **ALTERAÇÃO NO MENU DO WMS PROTHEUS PARA CHAMADA DAS NOVAS FUNÇÕES DE CADASTRO**

Para alterar o menu do WMS Protheus:

- 1. Em **Configurador** (**SIGACFG**) acesse **Ambientes** > **Cadastros** > **Menus.**
- 2. Selecione o menu do módulo **WMS - Gestão de Armazenagem** e clique em **OK.**
- 3. Posicione o cursor na pasta **"Pai",** à esquerda da tela, e clique em **Adicionar**.
- 4. Os itens do menu atual serão todos copiados para o novo menu, ao lado direito da tela.
- 5. Selecione o item que necessita ser alterado (por exemplo, cadastro Sequência de Abastecimento) e clique em **Detalhes**.
- 6. No campo **Programa,** altere a função a ser executada e confirme.
- 7. Após realizar todas as alterações necessárias, clique em **Gerar**.
- 8. Informe o nome do menu, que por padrão é SIGAWMS e confirme.
- 9. Após este processo, será possível configurar as restrições de acesso normalmente.

#### **Importante**

Efetue um **backup** do menu atual antes de executar os passos descritos acima.

# **2. Observação**

Recentemente houve alteração no prefixo das rotinas de cadastro do WMS Protheus, com objetivo de ajustá-las a padronização de nomenclatura das rotinas que são exclusivos deste módulo.

Como exemplo, pode ser citado o cadastro **Sequência de Abastecimento:** as regras desse cadastro, anteriormente contidas na função **DLGA030,** agora estão na função **WMSA030.**

Esta alteração gerou a necessidade de atualizar também o menu padrão do módulo, para que as restrições de acesso impostas aos usuários do sistema funcionem corretamente.

# **3. Assuntos relacionados**

### **Documento de Referência**

**°** [Sequência de Abastecimento \(WMSA030 -](https://tdn.totvs.com/x/CenxIQ) SIGAWMS)